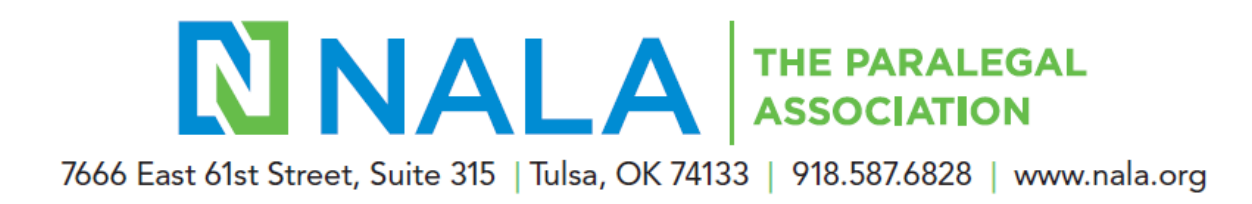

## **How do I enter my CLE?**

1. Log into your account by clicking **Log In** at the top right side of NALA's website at [https://www.nala.org.](https://www.nala.org/)

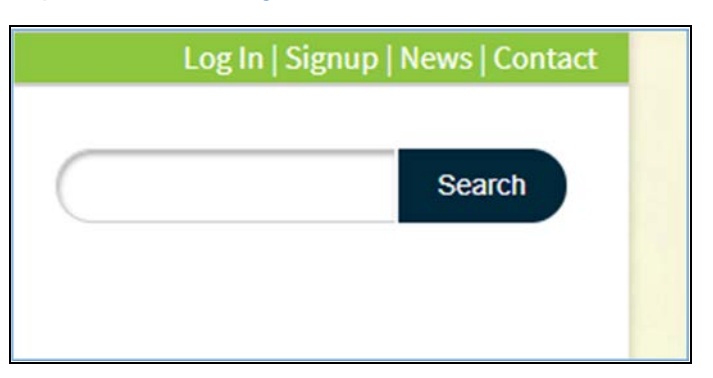

2. Enter your email and password. Be sure to use your primary email account as your log in. If you do not yet have a profile, you can create one. You can also obtain a link to reset your password.

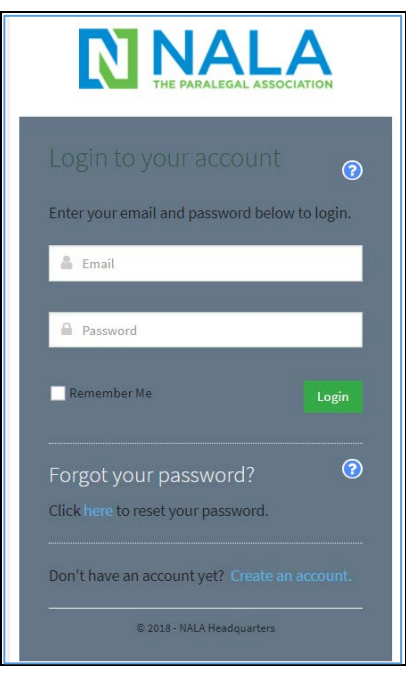

3. The NALA home page is then displayed. Click **My Account** on the left side of the window.

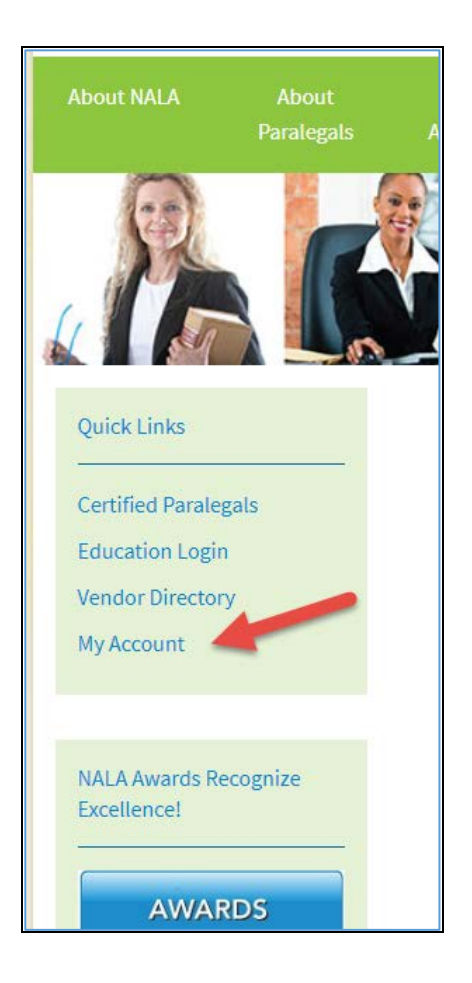

4. Your account information is now displayed.

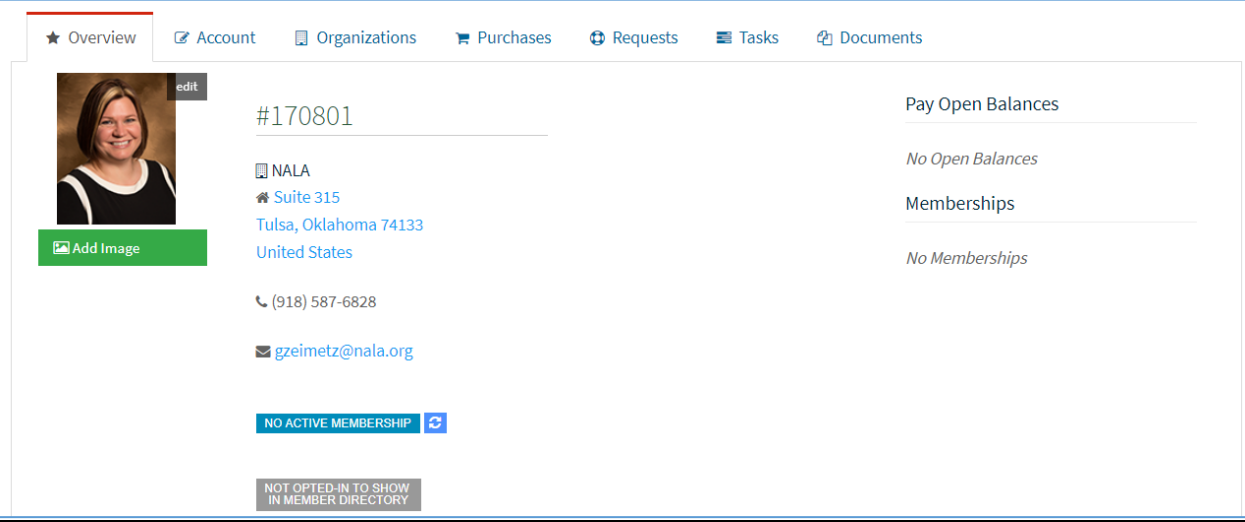

5. Click on the **Account** tab.

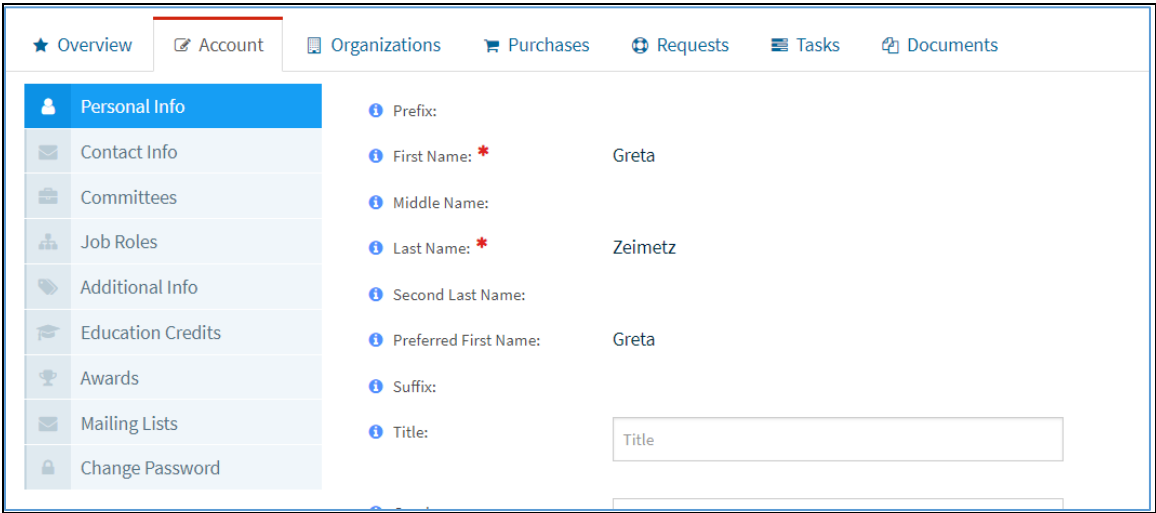

6. On the Menu on the left side of the window, click **Education Credits**. The Education Credits section is now displayed.

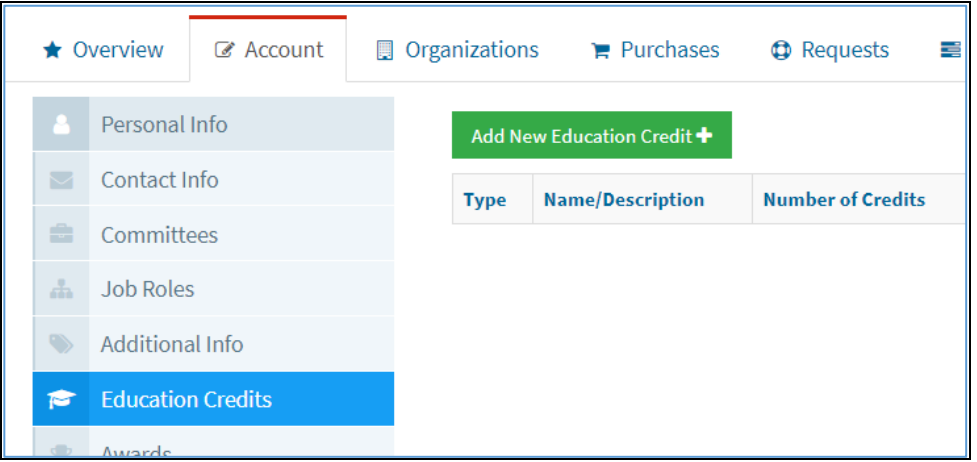

- 7. Click on **Add New Education Credit +**. The Add New Education Credit window is displayed.
- 8. Add **New Education Credit** popup window opens.

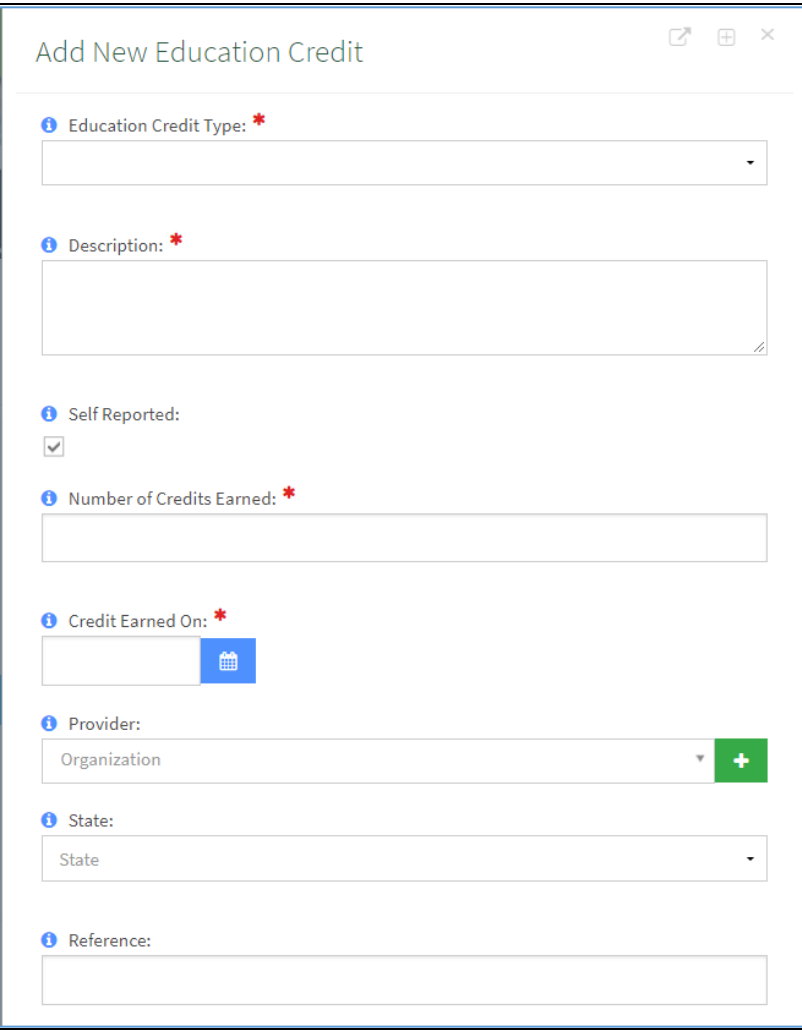

- 9. In the **Education Credit Type** field, click the drop down arrow and select the appropriate credit type: Legal Ethics, Non-Substantive, or Substantive.
- 10. In the **Description** field, enter the name and the description of the course. Please be sure to enter enough information so that it is clear as to what the course covered.
- 11. In the **Number of Credits Earned** field, enter the total number of hours you are reporting for this course.
- 12. In the **Credit Earned On** field, enter the date the credit was earned. You can type it in or click on the blue calendar icon to select it.
- 13. The Provider field and the State field are optional. To enter the Provider information, start by typing the first three letters of the provider's name. A list of providers that are in the system is displayed. Select the appropriate provider. If the provider is not displayed, click on the green **+** symbol to add it.
- 14. Leave the **Reference** field blank.
- 15. Click **Save**. The **Add New Education Credit** window is displayed.

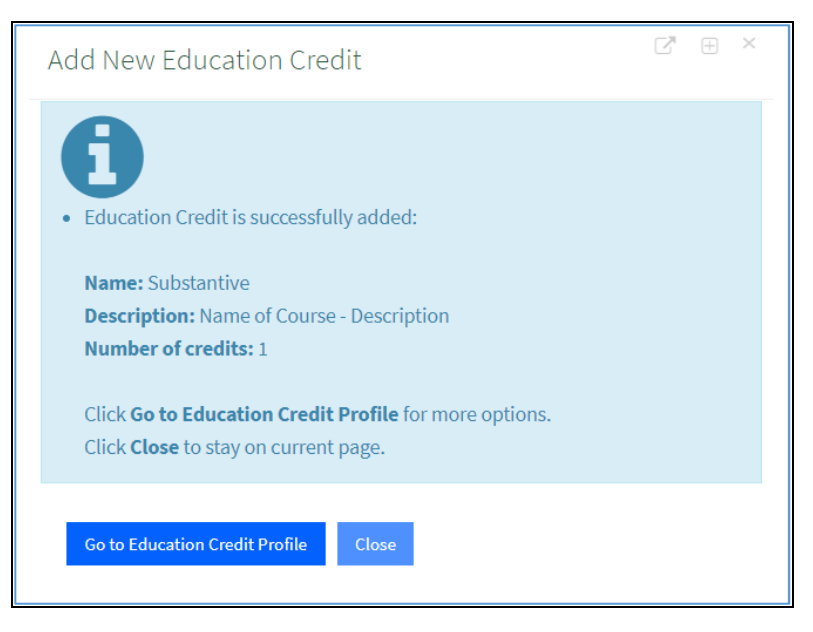

16. Click either **Go to Education Credit Profile** or **Close**. If you click on **Go to Education Credit Profile,** you will view the credit you just entered. If you click **Close**, you are returned to the Account tab where you can view the credits you just entered as shown below.

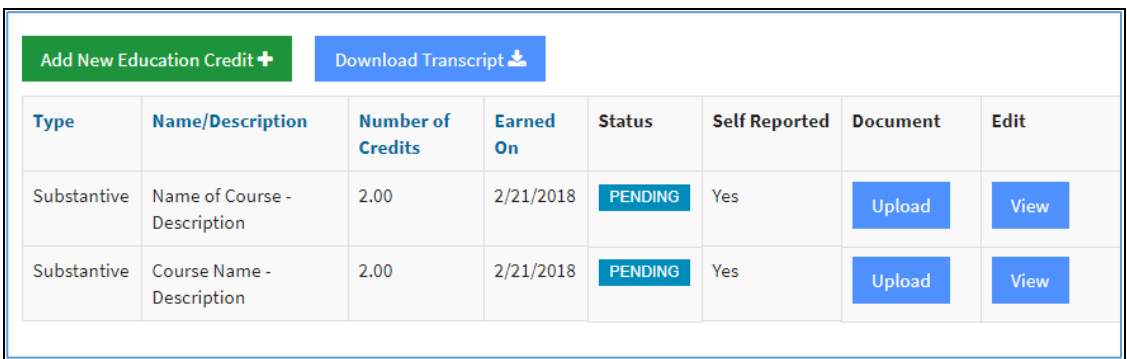

**Note**: The status of the CLE submission will remain pending until NALA has approved the entry. Please do not upload any course information or documents, unless requested by NALA.

## **Congratulations! You have successfully entered your CLE.**

Video – How do I enter my CLE?